### **Bilder verkleinern**

Das Problem ist, viele Fotodaten aus modernen Kameras sind für ein Upload zu groß. Auch bereits bearbeitete Bilder haben meist zu große Datenmengen. Wer über ein ansprechendes Bildbearbeitungsprogramm wie Photoshop, Lightroom oder Affinity Photo verfügt, kann über den Befehl *"Bild →Bildgröße"* eine andere Bildgröße oder Auflösung einstellen und dann die Datei mit dem Befehl *"Speichern unter"* mit einem anderen Namen speichern. Dabei ist zu beachten, dass das Seitenverhältnis beibehalten wird. Die für unsere Zwecke ausreichende Auflösung liegt bei 72 ppi (pixel per inch). Diese Programme haben eine ähnliche Menüstruktur auf Windows und IOS (Mac) Rechnern.

### **Was wäre möglich, wenn ich keines dieser kostenpflichtigen Programme besitze.**

Da gibt es auch einfache kostenfreie Programme, mit denen ein Umrechnen auf dem Rechner möglich ist. Meist ist dies auch mit den bereits vorhandenen Rechnerprogrammen möglich. Diese kleine Anleitung soll dann bei der Verkleinerung zu großer Bilddaten helfen.

### **Windows 10**

Windows 10 hat ein kleines Programm "Fotos", welches ausreicht, um auf einfachem Weg eure JPG – Bilder in der Größe zu verändern. Dabei kann die Größeneinstellung individuell festgelegt werden.

#### **Was wird benötigt:**

Eine maximale Bildgröße von 2600 Pixel (an der langen Seite des Bildes), und eine Dateigröße von ca. 2 MB (Megabyte). Wichtig. Immer das Seitenverhältnis beibehalten und die so erzeugte Datei als JPG speichern, am besten mit einem anderen Namen oder eindeutig gekennzeichnet. So kann verhindert werden, dass das Originalfoto überschrieben wird bzw. später verwechselt wird.

- 1. Das Programm "Fotos" aus der Programmleiste öffnen.
- 2. In dem Programmfenster über "Sammlung" oder "Ordner" das Bild, welches

umgerechnet werden soll, aussuchen und mit einem Doppelklick öffnen.

3. Rechts befindet sich der Button "Mehr" (drei Punkte).

Hier den Menüpunkt "Größe ändern" auswählen.

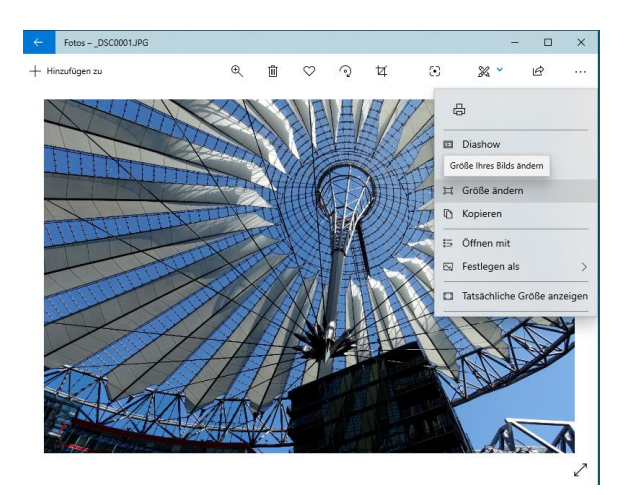

4. Dann den Punkt "C = Benutzerdefinierte Abmessungen festlegen" wählen.

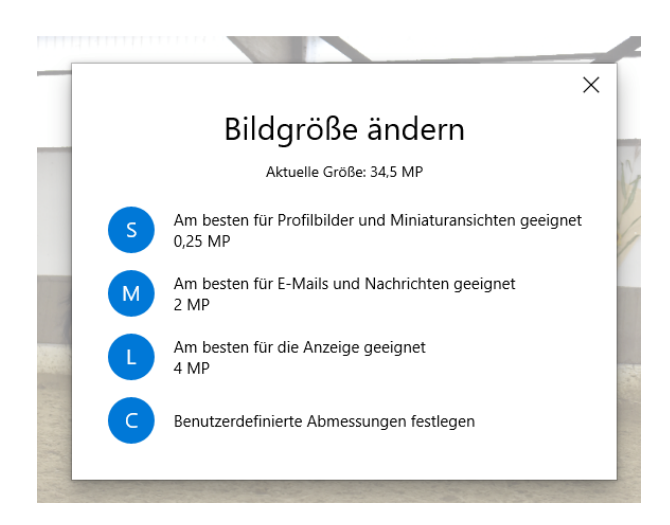

- 5. Einen Haken im Feld "Seitenverhältnis beibehalten" setzen.
- 6.Die Breite (bei einem Querformat) auf 2600 einstellen. Die Höhe wird gerechnet.

Oder die Höhe (bei einem Hochformat) auf 2600 einstellen. Die Breite wird gerechnet.

7.Die Qualität auf 80 – 100% einstellen.

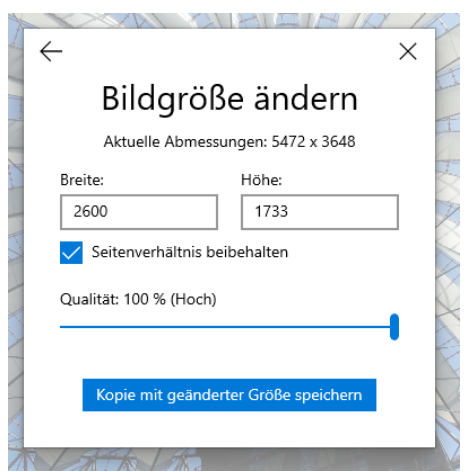

- 8. Den Befehl "Kopie mit geänderter Größe" ausführen.
- 9. Den Speicherort festlegen und "Speichern"
- 10. Wir empfehlen das Bild zu prüfen. Über "Eigenschaften" (rechte Maustaste) wird die Bildgröße angezeigt. Ausreichend ist eine Dateigröße um 2 MB. Ist das Bild noch deutlich zu groß, sollte das Bild neu gerechnet werden und den Prozentwert für die Qualität etwas niedriger einstellen.

## **Windows 7**

In dem älteren Programm Windows 7 gibt es noch das Bildbearbeitungsprogramm "Paint". Auch hier lassen sich einfach zu große Bilddaten verkleinern.

- 1. Um ein Bild zu verkleinern, mit der rechten Maustaste auf das Bildsymbol klicken.im Dann den Befehl "*Öffnen mit – Paint"* wählen.
- 2. Unterhalb des Registerreiters Start findet sich die Anweisung "Größe ändern".
- 3. Jetzt öffnet sich ein neues Fenster. Hier gibt es zwei Optionen. Entweder einen Prozentwert wählen oder eine bestimmte Pixelanzahl eingeben. Das ist hier besser. Die Bildpunkte sollen an der längeren Seite des Bildes später 2600 Pixel haben.
- 4. Der zweite Wert wird automatisch berechnet, wenn die Option "Seitenverhältnis beibehalten" aktiviert ist.

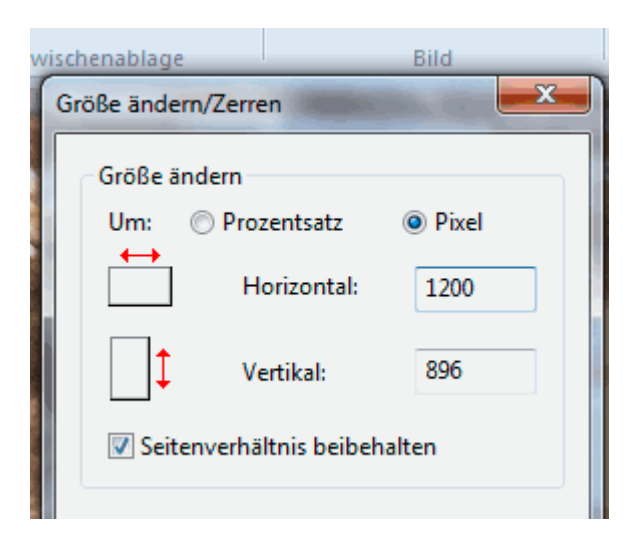

- 5. Nachdem mit "OK" bestätigt wurde, wird das Bild mit der neuen Größe angezeigt.
- 6. Das Bild am besten unter einem neuen Namen speichern, damit das Originalbild nicht verloren geht oder überschrieben wird.
- 7. Das Speicherformat sollte "JPG" sein. Die Dateigröße sollte ca. 2 MB haben.

## **IOS Betriebssystem (Mac)**

Der Mac bietet über das betriebseigene Programm "Vorschau" eine einfache Möglichkeit auch ohne fremde zusätzliche Programme, Bilder in der Größe und Auflösung zu ändern.

Das funktioniert mit JPG Bildern und mit verschiedenen anderen gängigen Bildformaten.

- 1. Entweder durch einen Doppelklick oder mit der rechten Maustaste *"Öffnen mit → Vorschau"* auswählen. Das Bild öffnet sich im Programm Vorschau.
- 2. In der oberen Menüleiste gibt es die Kategorie "Werkzeuge". Hier den Befehl *"Größenkorrektur"* auswählen.
- 3. Hier die Option "Größe proportional anpassen" einstellen und "Pixel" auswählen.
- 4. Die Breite (bei einem Querformat) auf 2600 einstellen. Die Höhe wird gerechnet. Oder die Höhe (bei einem Hochformat) auf 2600 einstellen. Die Breite wird gerechnet.
- 5. Die Größe der neuen Datei wird unten angezeigt. Die Dateigröße sollte bei ca. 2 MB liegen. Als Auflösung reichen 72 ppi (pixel per inch).
- 6. Mit dem Befehl *"OK"* wird die Datei gespeichert. Am besten mit einem anderen und eindeutigen Namen. Sollte das Resultat nicht gefallen, kann mit der Tastenkombination "CMD und Z" das Ergebnis zurückgesetzt werden.

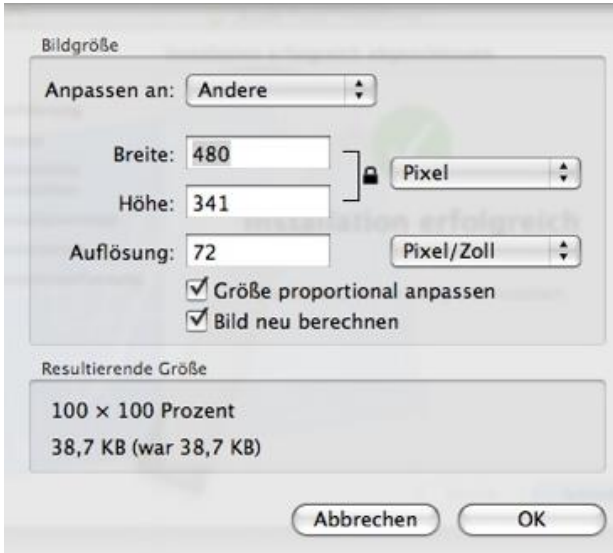

Die Breite einstellen auf 2600 Pixel, bzw. die Höhe auf 2600 Pixel einstellen, wenn es ein Hochformat ist. Die Auflösung sollte 72 PPI sein. Etwa 2 MB Dateigröße sind ausreichend.

Alternativ kann auf einem Mac Rechner auch das Programm "Fotos" benutzt werden. Sind die Bilder hierher importiert, lassen sie sich mit dem Exportieren Befehl in der Größe und Auflösung ändern und unter anderem Namen speichern. Hier ist die Größe nicht individuell einstellbar. Dies geht aber besser, wie oben beschrieben im Programm "Vorschau".

## **Zusätzliche Programme**

Es gibt auch Freeware im Internet zum Download. Diese Programme funktionieren nicht mit allen Betriebssystemen. Die Benutzeroberflächen reichen von einfachen Oberflächen mit Drag and Drop Funktion, bis hin zu komplexen Bearbeitungsmöglichkeiten. Hier zwei einfache, aktuelle und kostenlose Programme zum Umrechnen größerer Bilder:

## **FastStone Photo Resizer 4.3 (Windows)**

Das Programm kann verschiedene Dateiformate öffnen. Bildgrößen können nach Pixelanzahl, Zentimeter, Prozent genau angelegt werden. Auch die Auflösung kann passend eingestellt werden. Gespeichert werden können die neuen Bilddaten auch wieder in verschiedenen Bildformaten. Wir empfehlen auch hier das JPG Format.

Die oben genannten Pixelmaße (2600 Pixel an der langen Fotoseite) und eine Auflösung von 72 ppi, sind auch hier ausreichend. Es handelt sich kostenlose Freeware. Das Programm funktioniert sowohl mit älteren Windows Betriebssystemen, als auch mit Windows 10. https://www.faststone.org/FSResizerDetail.htm

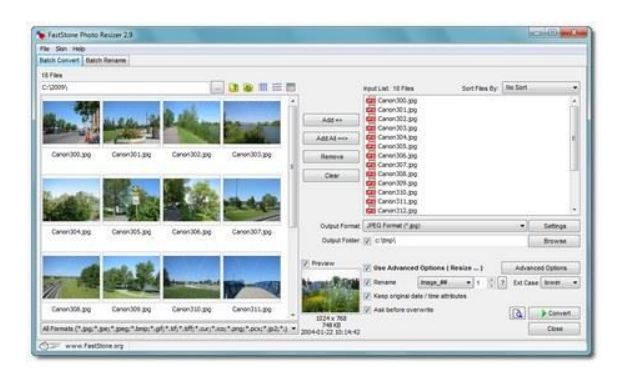

# **IOS Betriebssystem (Mac und Windows 10)**

### **Pixillion (Mac) 7.01**

Ein aktuelles Programm für den Mac Computer. Es handelt sich um eine kostenlose Freeware. Das Programm funktioniert mit Windows (64 bit) und mit OS-X 10.5 und höher. Das Programm kann einfach die Größe und das Format der Bilder ändern. Die Größen sind ebenfalls wie zuvor beschrieben einzustellen. https://www.nchsoftware.com/imageconverter/de/index.html

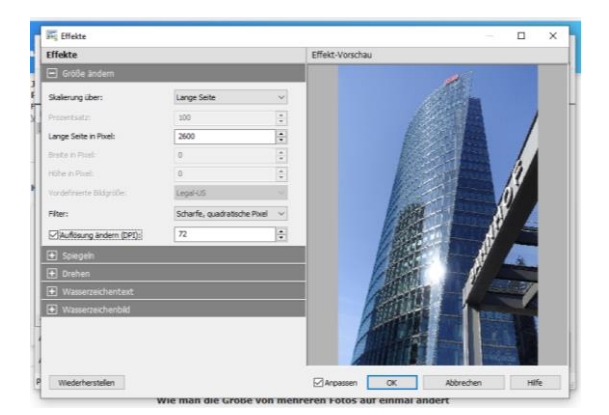